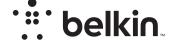

# MIRACAST VIDEO ADAPTER

**User Manual** 

F7D7501v1 • 8820-01467 Rev. D00

# **TABLE OF CONTENTS**

| 1. Introduction                                                                                                    |
|----------------------------------------------------------------------------------------------------|
| Placement for Optimal Performance                                                                                                    |
| 2. Overview                                                                                                    |
| Product Features Product Specifications Status LED Behavior Multipurpose Button System Requirements Package Contents                                                                                                    |
| 3. Installation and Setup Sandroid Devices Sandroid Devices Sandroid Devices Sandroid Devices Sandroid Sandroid |
| 4. Miracast Video Adapter's Interfaces                                                                                                    |
| The Miracast Adapter's User Interface                                                                                                    |
| 5. Troubleshooting                                                                                                    |
| 6. Information                                                                                                    |

#### INTRODUCTION

Thank you for purchasing the Belkin Miracast Video Adapter. Now you can take advantage of this great new technology that lets you watch anything and everything from your mobile device or computer on your big, beautiful, HDTV screen.

# **Benefits of the Miracast Video Adapter**

Your Belkin Home Network will allow you to:

- Share pictures that are saved or taken with your smart device with friends and family
- Play games made for your Android™ or Windows 8.1 device directly on your TV and eliminate strained eyes
- Watch movies and videos on your TV that are saved on your smart device directly
- Browse the Internet on your TV without the need for a smart TV
- Mirror or extend your tablet or PC's desktop to your HDTV on Windows 8.1

# **Placement for Optimal Performance**

Your wireless connection will be stronger the closer your smart device is to the Miracast Video Adapter. Typical indoor operating range for your Miracast Video Adapter is up to 50 feet if no obstructions are in the way. In the same way, your connection and performance will degrade somewhat as the distance between your Miracast Video Adapter and connected device increases. This may or may not be noticeable to you. As you move farther from your Miracast Video Adapter, performance may decrease. Factors that can weaken signals simply by getting in the way of your Adapter's radio waves are metal appliances or obstructions, and walls.

If you have concerns about your Miracast Video Adapter's performance that might be related to range or obstruction factors, try moving the connected device to a position between 5 and 10 feet from the Miracast Video Adapter in order to see if distance is the problem. If difficulties persist, even at close range, please contact Belkin Technical Support.

**Note:** While some of the items listed below can affect network performance, they will not prohibit your wireless network from functioning; if you are concerned that your network is not operating at its maximum effectiveness, this checklist may help.

### 1. Placement of your Wireless Router (or Access Point)

Your wireless router may cause interference with the Miracast Video Adapter if very close, especially if it is a dual-band router.

For optimal performance of the Miracast Adapter, if possible, try to place it at least 6 feet away from your home Wi-Fi® network.

To achieve the best connection for your smart devices with the Miracast Adapter:

- Your router transmits radio waves that may interfere with the performance of the Miracast Video Adapter. If possible, ensure that your Miracast Video Adapter is located on or close to the outskirts of your Wi-Fi network.
- Try not to place the Miracast Video Adapter (or smart device) near a cordless 2.4GHz phone.
- Disconnecting your smart device from your Wi-Fi network can also improve the video performance where possible. video performance where possible.

Connecting your smart device to a 5GHz Wi-Fi network will improve the video performance where possible.

#### 2. Cordless Phone Placement

If the performance of your Miracast Video Adapter is impaired after attending to the above issues, and you have a cordless phone:

- Try moving cordless phones away from the Miracast Video Adapter (or smart device).
- Unplug and remove the battery from any cordless phone that operates on the 2.4GHz band (check manufacturer's information).
   If this fixes the problem, your phone may be interfering.
- If necessary, consider switching to a 900MHz cordless phone.

#### **OVERVIEW**

# **Product Features**

The Adapter complies with the Wi-Fi Miracast specification to communicate with other Wi-Fi Miracast wireless devices. The Adapter can operate on the 2.4GHz or 5GHz frequency band as 802.11n Wi-Fi products.

- 2.4GHz or 5GHz band operation
- Micro USB 2.0 port to power the Miracast Video Adapter
- WPS™ button for pairing with your smart device
- HDCP 1.0, 2.0 and 2.1
- Easy installation and use
- LED status indicator

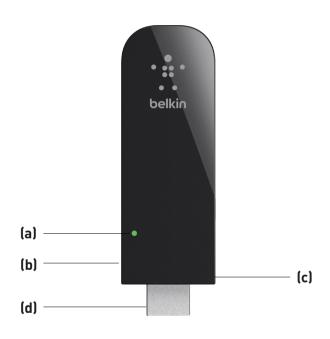

# **Product Specifications**

Host Interface: HDMI®

Operating Temperature: 32-131 degrees F (0-40 degrees C)

Storage Temperature: -4-149 degrees F (-20-65 degrees C)

Humidity: Max. 85% (non-condensing)
Maximum Operating Range: Up to 50 ft.\*

\*Wireless performance may vary depending on the networking environment.

#### (a) Power/Status LED

Lights when the Adapter is powered on and flashes when it is active.

# (b) Multipurpose Button

Used for Wi-Fi Protected Setup™ handshaking with smart devices.

#### (c) Micro USB Power Connector

Used to supply power to the Miracast Video Adapter.

# (d) HDMI Connector

Part of the Adapter that fits into your TV's HDMI port.

# **Status LED Behavior**

The LED on the Miracast Video Adapter gives you the status on the current state of the Adapter. Please consult the table below for a guide to what the different LED behaviors indicate:

| LED Behavior                              | What's on the TV Screen                    | Indicates                                         |  |
|-------------------------------------------|--------------------------------------------|---------------------------------------------------|--|
| Blinking Green                            | Loading screen                             | Adapter is starting up                            |  |
| Steady Green                              | Instructions to pair device                | Ready to pair with a smart device                 |  |
| Blinking Green with pause after 2nd blink | Instructions to press button               | Waiting for user to press Multipurpose button     |  |
| Blinking Green with pause after 5th blink | "Connection in progress" message           | Attempting to pair with smart device              |  |
| Steady Green                              | Smart device is being mirrored onto the TV | Adapter and smart device have paired successfully |  |

# **Multipurpose Button**

The only button on the Miracast Video Adapter can be used for a variety of purposes. Please consult the table below for each application:

| Adapter State                                         | Action                | Duration of Action                 | Result                                         |
|-------------------------------------------------------|-----------------------|------------------------------------|------------------------------------------------|
| Adapter is unpowered (then powered on)                | Press and hold button | Until Firmware Update page appears | Access to Advanced<br>Web Interface            |
| Adapter is asking user to press button during pairing | Press button          | 0–5 seconds                        | Adapter will attempt to pair with smart device |
| Adapter is on its home screen                         | Press and hold button | 10+ seconds                        | Restore factory defaults and restart Adapter   |

# **System Requirements:**

- Android device with Miracast, AllShare Cast, Screen Mirroring, or Android Wireless Display support
- HDMI television or display device\*
- Miracast compatible phone/tablet or computer with a Wi-Fi adapter that is running Windows 8.1
- Wi-Di 3.5 or above compatible Windows 7 or 8 device
- USB port or power supply providing 5V/500mA of power

\*Video performance will vary based upon the source device's and television's capabilities, distance, interference and physical obstructions.

# **Package Contents:**

Miracast Video Adapter

USB Power Cable

**HDMI Extension Cable** 

Quick Installation Guide

# **Android Devices**

Turn your TV on and power up the Miracast Video Adapter by connecting the USB cable from the Adapter to a USB port on your TV or other USB power source that provides at least 5V, 500mA of power.

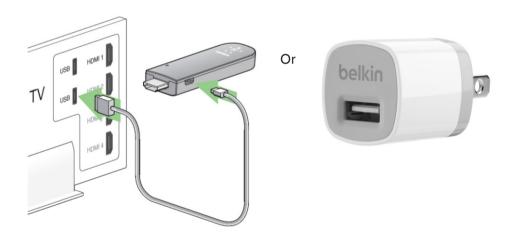

- 2. Connect the Miracast Video Adapter directly into an HDMI port on your TV. If the Adapter can't fit into the port due to its size, try using the HDMI Extension Cable provided.
- **Note:** HDMI port 1 is recommended to ensure your TV's remote control ability to communicate with the Miracast Adapter. Remember your port number for the next step.

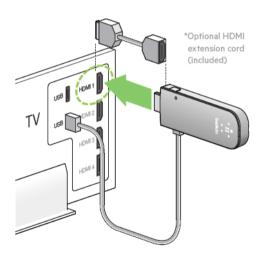

3. Set your TV's source/input selector to the HDMI port you used to connect the Miracast Adapter in step 2.

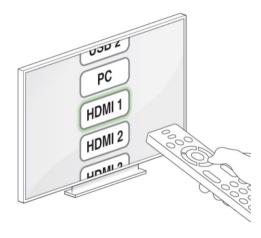

4. Your Miracast Adapter should now start up and display instructions on your TV screen.

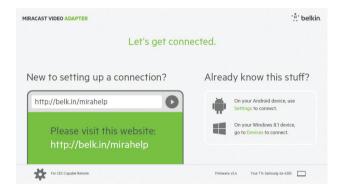

 On your smart device, go to the settings, then Wireless & Networks and find Miracast. If it isn't already, activate Miracast on your smart device.

Note: Miracast may be called Wireless Display, Screen Mirroring, AllShare Cast, or something else depending on the manufacturer. Please consult the manufacturer's manual. Here are some examples.

#### Motorola

a. Access your phone's apps by clicking the icon indicated in the image below

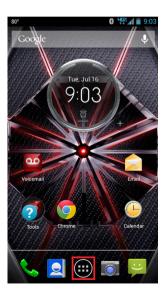

b. Scroll through your phone's applications and select Settings

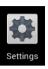

c. In your phone's settings, select the Display option

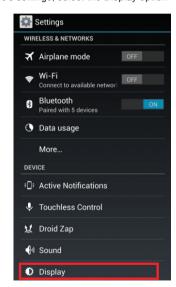

### d. Select Wireless display from the list of options

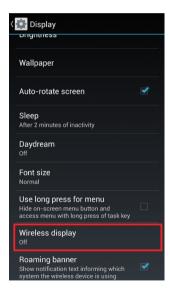

e. Turn Wireless Display to ON and select the adapter to which you wish to connect to

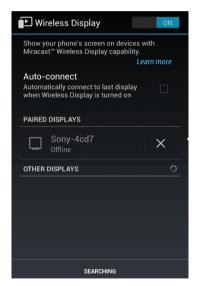

# Samsung Galaxy

- a. Access the drop-down menu by swiping your finger from the top of your phone's screen to the bottom.
- b. Select AllShare Cast or Screen Mirroring from the menu at the top.

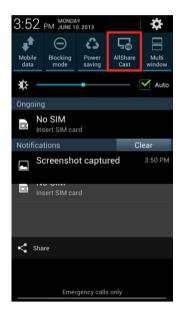

c. Turn AllShare Cast or Screen Mirroring on if it is off and select your TV in the list of available devices.

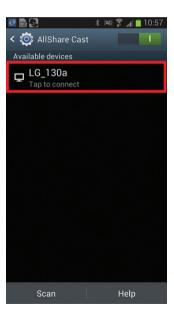

#### LG G2

a. Go to Settings.

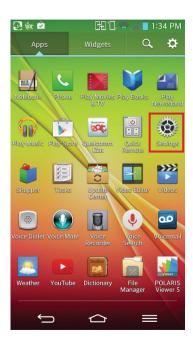

 Select "Share & Connect" from the list of options under Wireless & Networks.

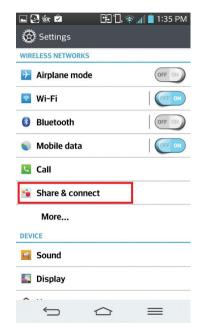

c. Make sure Miracast is set to "On" then select "Miracast."

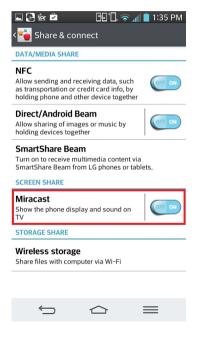

d. Select your TV from the list.

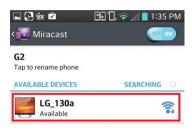

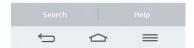

# Google Nexus (Google Android UI)

a. Access the drop-down menu by swiping your finger from the top of your phone's screen to the bottom and tap the icon in the top right corner of the drop-down menu.

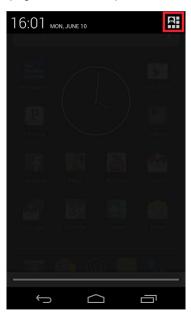

b. Tap the "Wireless Display" or "Cast Screen" option.

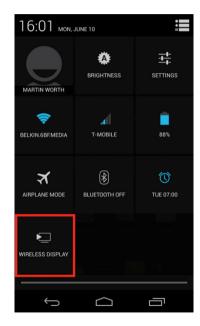

- 6. In the list of available devices now displayed on your smart device, select the TV that the Miracast Video Adapter is connected to.
  - Wireless display PAIRED DISPLAYS Samsung-0489 Available AVAILABLE DEVICES SEARCH FOR DISPLAYS

7. If prompted to, please press the button on the Miracast Video Adapter or if requested, enter the PIN code that appears on the screen.

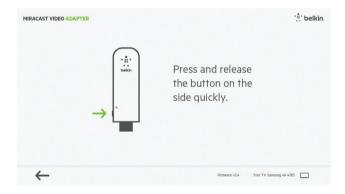

The Miracast Adapter will attempt to pair with your device at this point.

8. If the image on your smart device is now being mirrored onto your TV, you are done!

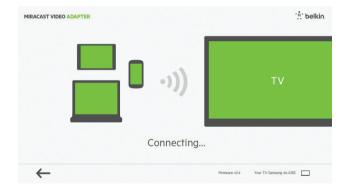

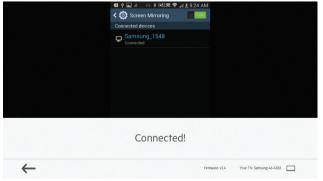

# Windows 8.1 Devices

Turn your TV on and power up the Miracast Video Adapter by connecting the USB cable from the Adapter to a USB port on your TV or other USB power source that provides at least 5V, 500mA of power.

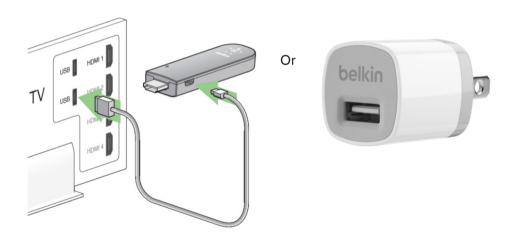

- Connect the Miracast Video Adapter directly into an HDMI port on your TV. If the Adapter can't fit into the port due to its size, try using the HDMI Extension Cable provided.
- **Note:** HDMI port 1 is recommended to ensure your TV's remote control ability to communicate with the Miracast Adapter. Remember your port number for the next step.

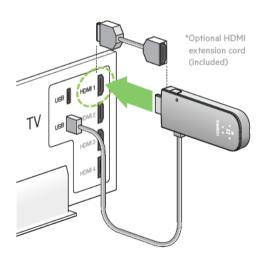

3. Set your TV's source/input selector to the HDMI port you used to connect the Miracast Adapter in step 2.

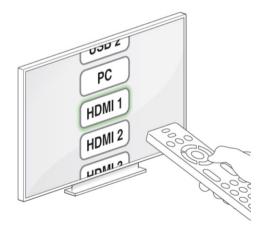

4. Your Miracast Adapter should now start up and display instructions on your TV screen.

5. At the home screen, swipe your finger from the right edge of the screen to the left revealing the popup bar. If you aren't using a touch screen, hover your mouse over the top right corner of the screen.

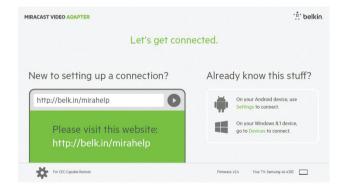

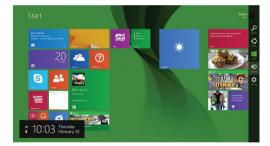

6. Select "Devices"

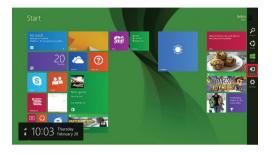

8. Select "Add a wireless display"

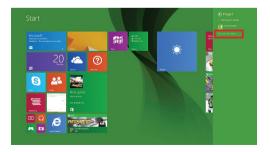

7. Select "Project"

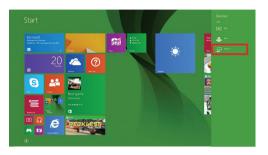

 This will take you to the Devices page. The Surface will begin searching for the TV to which your Miracast Adapter is connected, or you may have to select "Add a device."

Note: If you do not see an option for "Add a device," you are not running Windows 8.1 and will not be able to mirror your screen using the Miracast Adapter.

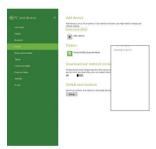

10. Once the TV is found, select it.

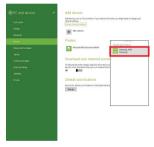

The Miracast Adapter will now pair with the Microsoft Windows 8.1 device. When the connection is made, the TV will begin mirroring the device's screen.

# Navigating the Miracast Adapter's Home Screen with your Remote

The Miracast Video Adapter's home screen may be able to be navigated using your TV's remote control. In order to use your TV's remote control, both the TV and the remote must be compatible with HDMI CEC and the feature must be enabled on your TV (usually the option is in the settings menu). HDMI CEC may also be referred to as any of the following:

Anynet+ (Samsung)
Aquos Link (Sharp)
BRAVIA Link & BRAVIA Sync (Sony)
E-link (AOC)
Kuro Link (Pioneer)
CE-Link & Regza Link (Toshiba)
RIHD (Onkyo)
RuncoLink (Runco International)
T-Link (ITT)
HDAVI Control (Panasonic)
EZ-Sync (Panasonic)
VIERA Link (Panasonic)
EasyLink (Philips)
NetCommand for HDMI (Mitsubishi)

Note: LG SimpLink is not compatible with HDMI-CEC and will not work with the Miracast User Interface.

If your brand-name TV was not listed here, please consult your TV/remote manufacturer to see if it supports HDMI CEC.

Use the directional pad buttons on your remote to navigate through the menus and select options.

# The Miracast Adapter's User Interface

The User Interface is the first screen that is seen prior to pairing your smart device with the Miracast Video Adapter. This screen shows the available smart devices and TVs that the Adapter can see as well as the status of the Adapter. To refresh this list, navigate to the Refresh icon located in the bottom left corner of the screen (next to the gear icon).

It also allows for general settings to be changed right from your TV screen. To access these settings, click on the gear icon on the bottom left corner of your screen.

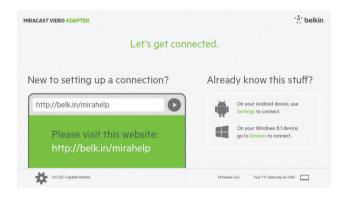

#### **Miracast Settings Screen**

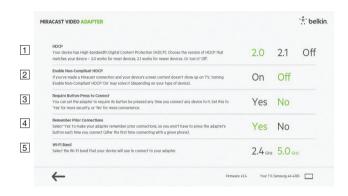

#### 1. HDCP

Your smart device has High-Bandwidth Digital Content Protection (HDCP). Choose the version of HDCP that matches your phone — 2.0 works for most phones, 2.1 works for newer phones. If neither of the previous options work for you device, you can turn it off.

# 2. Enable Non-Compliant HDCP

If you've made a Miracast connection and your smart device's screen content doesn't show up on the TV using HDCP settings, turning Enable Non-Compliant HDCP on may solve the issue (depending on your type of phone). It will, however, adversely affect the latency of the video.

#### 3. Require Button-Press to Connect

You have the ability to set an option that requires pushing the Multipurpose button whenever you try to pair a smart device to your Miracast Adapter. Having to push the button on the Adapter is a security measure you may want to consider. By default, this option is turned off.

#### 4. Remember Prior Connections

This option allows the Miracast Adapter to remember the devices that have connected to it previously. Enabling this option will allow your device to pair with the Miracast Video Adapter without having to push the Multipurpose button. (Some handsets do not support this function and may require a button push each time.)

# 5. Wi-Fi Band

The Miracast Video Adapter is capable of broadcasting and receiving signals on both the 2.4GHz and 5.0GHz band. Select on which band you would prefer to pair your smart device to the Adapter. The Miracast Video Adapter will attempt to pair with your smart device using the band selected. If a connection can't be made on the selected band, the Adapter will automatically try the other frequency.

### **Advanced Web Interface**

The web interface can be accessed from a device that has Wi-Fi. The web interface is only available when the Adapter is in Advanced Settings Mode. You will know whether your Adapter is in Advanced Settings Mode if the TV screen reads "Firmware Update." To enter Advanced Settings Mode on the Miracast Video Adapter, please follow these steps:

- Power the Miracast Video Adapter off by unplugging the attached USB cable or turn the TV off if the Adapter is powered by the TV.
- 2. Press and hold the Multipurpose button located on the side of the Miracast Video Adapter.
- While still holding the Multipurpose button, plug the USB cable back in and continue to hold it until the Firmware Update page appears.

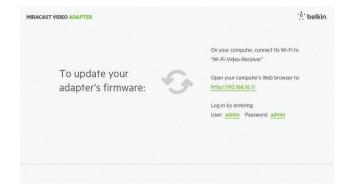

- Once the Firmware Update page appears, use a laptop or desktop with Wi-Fi and connect to a network called "Wi-Fi-Video-Receiver."
- 5. Using a browser, navigate to http://192.168.16.1

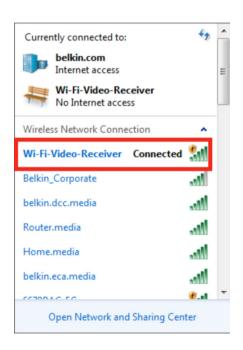

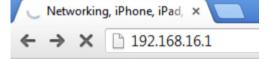

6. You will be prompted to enter a Username and Password; the Username is "admin" and the password is also "admin."

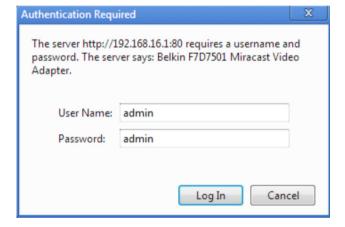

# System Info

This screen will list the technical information related to your Miracast Adapter. Information listed here includes: Hardware Version, Firmware Version, SSID, Hardware Address, Discovery Channel, and Operating Channel.

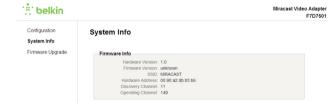

# Firmware Upgrade

To update the firmware on the Miracast Video Adapter, please follow these steps:

- 1. Download the new firmware file to a desktop or laptop computer that can connect to a Wi-Fi network in a location you will remember.
- 2. You must put the Adapter in Advanced Settings Mode. To do this, power the Miracast Video Adapter off by unplugging the USB cable.
- 3. Press and hold the Multipurpose button located on the side of the Miracast Video Adapter.
- 4. While still holding the Multipurpose button, plug the USB cable back in and continue to hold it until the Firmware Update page appears.

Firmware Update in Progress - Do Not Power Off Your Adapter

To update your adapter's firmware...

On your computer, connect it's Wi-Fi to 'Wi-Fi-Video-Receiver'

Open your computer's web browser to: http://192.168.16.1/

Log in by entering: User: admin Password: admin

 Once the Firmware Update page appears on the TV, use a laptop or desktop computer with Wi-Fi and connect to a network called "Wi-Fi-Video-Receiver."

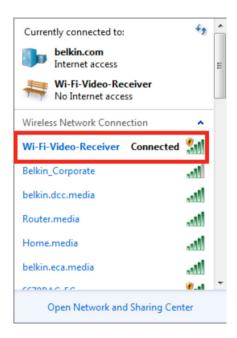

6. Using a browser, navigate to http://192.168.16.1

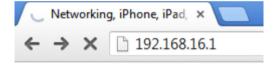

- 7. You will be prompted to enter a Username and Password; the Username is "admin" and the password is also "admin."
- 8. The User Interface should appear in the navigation menu on the left side. Click on the link to Firmware Upgrade.

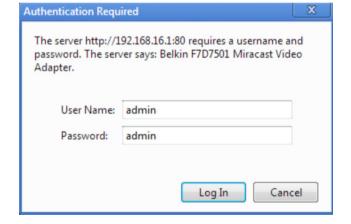

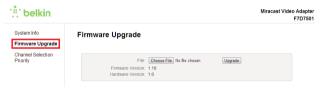

9. Click on the Choose File button and locate the firmware file you downloaded in step one.

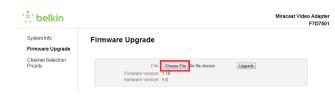

Once the firmware file has been selected, push the Upgrade button.

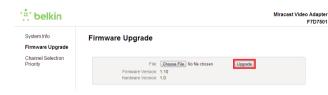

11. After pressing the Upgrade button, a bar will appear on the bottom of your TV screen indicating the progress of the firmware update. Do not power off your TV or the Miracast Adapter during this time.

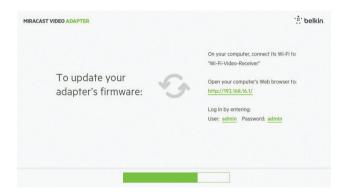

- 12. Once the progress bar is filled, you will need to go back to your computer and press the Reboot button.
- System Info

  Firmware Upgrade
  Channel Selection
  Priority

  NOTE: Device stopped:
  NOTE: Device stopped:
  NOTE: Device stopped:
  CALINDERS on power off for 5-10 minute manually unal update finished.

  Basic Basical
  CALINDERS on power off for 5-10 minute manually unal update finished.
- 13. After pushing the reboot button, a screen will appear indicating that the firmware update is in progress. Do not power off your TV or the Adapter at this time, the Adapter will reboot on its own.

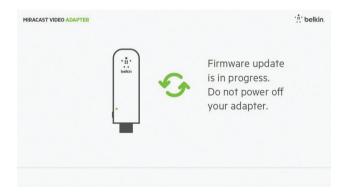

14. Once the Miracast Adapter reboots for the final time, you will be back at the main screen.

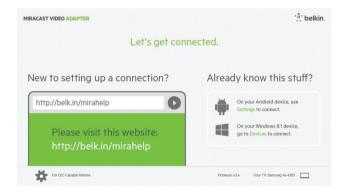

Note: The Miracast Video Adapter may take 5–10 minutes to complete the update process. During this time please do not power off your TV or unplug the Adapter from its power source. During the upgrade process your computer will disconnect from the Adapter; at that point you can close your web browser. Once the firmware upgrade has been completed, the Miracast Video Adapter will reboot on its own.

# **Channel Selection Priority**

To improve your Miracast Video Adapter's performance in some environments, you have the choice of allowing your smartphone to choose which wireless channel to use for communication or you can allow the Miracast Adapter to choose the channel with the least noise.

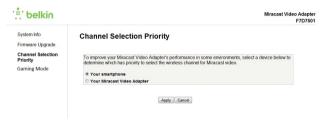

# **Gaming Mode**

# Gaming Mode To enable low-delay video streaming in a non-congested 5Ghz environment, several buffering options are available. © High Quality Gaming Mode Apply Cancel

The Gaming Mode option is accessed in the Advanced User Interface. If you do not see this option available, then you will need to upgrade the firmware on your adapter to version 2.4 or newer.

Enabling Gaming Mode lowers the latency on the 5GHz band only by reducing the buffer time. This reduces the delay between the interactions on your device and the image that is being mirrored on the TV.

Please note: Latency will vary by source device as well as the wireless environment. If you encounter issues when enabling Gaming Mode, then switch your Wi-Fi to a clearer 5GHz channel or disable the mode again.

#### TROUBLESHOOTING

#### The Adapter won't fit in my TV due to insufficient room.

Due to the dimensions of the Miracast Video Adapter, some customers may have difficulty plugging the Video Adapter into an open HDMI port due to the design of the TV or because it has been mounted to a wall. To resolve this issue, we have provided an HDMI extension cable to place between the TV and the video adapter. The cable will be located in or under the tray inside your product's box.

# My TV doesn't have a USB port or the USB port is too far away to use.

Some TVs may not have come with a built-in USB port to power the Miracast Video Adapter or the TV may simply be too big for the 3-foot cable that was provided with your purchase to reach from where it is plugged into the HDMI port. There are two options to choose from that can resolve this issue:

You can substitute the provided USB cable with any USB cable, provided that it is a USB A to Micro USB B cable. Or, if a power outlet is close enough, you may want to consider using an AC to USB power adapter capable of supplying 5V and 500mA of power.

### Power LED does not come ON; Adapter is not working.

If the LED indicators are not ON, the problem may be that the Adapter is not connected or installed properly. Verify that the Adapter is plugged firmly into the USB port and power supply, keeping in mind all ports on a TV may not provide power. Finally, ensure the TV is switched on. If this doesn't resolve the issue, contact Belkin Technical Support.

#### Is my smart device compatible with the Miracast Video Adapter?

We have tested the Miracast Video Adapter with the most popular Android devices. However, due to the wide range of Android devices that are available on the market, we weren't able to test every single product. For a list of devices that we tested, please go to http://belk.in/mira1234. If your device does not appear on the list, consult your device's manufacturer for compatibility with Miracast.

# I'm having problems pairing my smart device with the Adapter.

First, please follow the steps on page 9 to pair your device. You will want to determine if your smart device is compatible with Miracast. The following link contains a list of devices that were tested at Belkin: http://belk.in/mira1234. If your device does not appear on the list, consult your device's manufacturer for compatibility with Miracast.

If your device does support Miracast, please ensure that your Miracast Adapter's firmware is up to date. You can check the latest firmware version available here "http://www.belkin.com/support". The firmware version that is running on the Adapter can be found by accessing the Adapter's Settings page. For instructions on how to update the firmware on the Adapter, please reference the "Firmware Upgrade" section on page 24 of this manual.

Try disabling Remember Prior Connections in the Miracast Settings page (accessed from your TV), or try changing the Authentication Mode described on page 23.

# Video is not displaying correctly on the screen/no display.

If your device is not mirroring onto your TV properly or there is no display at all, it could either be caused by interference or because the HDCP settings on the Adapter are incorrect for your specific smart device. Try moving your device closer to the Miracast Adapter to see if this alleviates the problem.

If you aren't seeing any display at all, try adjusting the HDCP settings in the Miracast User Interface. Determine which HDCP version your smart device uses by consulting its manual or contacting the manufacturer or try turning HDCP off. By default, HDCP 2.0 is selected. You can also try setting Enable Non-Compliant HDCP to on.

Also try removing sources of Wi-Fi interference like Wi-Fi networks and other 2.4GHz and 5GHz devices. Try disconnecting your Miracast device from any Wi-Fi networks before you start Miracast.

# I can't navigate the Miracast Video Adapter's menus using my TV remote.

To be able to use the TV's remote control, both the TV and the remote need to be able to control HDMI CEC. HDMI CEC may also be referred to as any of the following:

Anynet+ (Samsung)

Aquos Link (Sharp)

BRAVIA Link & BRAVIA Sync (Sony)

E-link (AOC)

Kuro Link (Pioneer)

CE-Link & Regza Link (Toshiba)

RIHD (Onkyo)

RuncoLink (Runco International)

T-Link (ITT)

HDAVI Control (Panasonic)

EZ-Sync (Panasonic)

VIERA Link (Panasonic)

EasyLink (Philips)

NetCommand for HDMI (Mitsubishi)

If your brand-name TV was not listed here, please consult your TV/remote user manual or manufacturer.

Note: LG SimpLink is not compatible with HDMI-CEC and will not work with the Miracast User Interface.

You will also need to ensure that the Miracast Adapter is plugged into a CEC-enabled HDMI port on your TV and that the TV is on the CEC input source channel.

### There is a delay between the smart device and TV.

Wireless technology is radio-based, which means connectivity and the throughput performance between devices decreases when the distance between devices increases. Other factors that will cause signal degradation (metal is generally the worst culprit) are obstructions such as walls and metal appliances. As a result, the typical indoor range of your wireless devices will be between 10 to 50 feet. In order to determine if wireless issues are related to range, we suggest temporarily moving the smart device, if possible, to 5 to 10 feet away from Miracast Video Adapter. If you find that range was the problem, try changing the frequency band to the option that isn't selected and see if that resolves any issues. You may also want to consider taking your smart device off of your home Wi-Fi network while leaving the Wi-Fi radio on.

Please also ensure that both the Miracast Video Adapter's firmware and your smart device's software are up to date with the latest version.

# **Technical Support**

#### US

http://www.belkin.com/support

#### UK

http://www.belkin.com/uk/support

#### Australia

http://www.belkin.com/au/support

#### **New Zealand**

http://www.belkin.com/au/support

#### Europe

http://www.belkin.com/uk/support

#### **FCC Statement**

# DECLARATION OF CONFORMITY WITH FCC RULES FOR ELECTROMAGNETIC COMPATIBILITY

We, Belkin International, Inc., of 12045 E. Waterfront Drive, Playa Vista, CA 90094, declare under our sole responsibility that the product, F7D7501v1, to which this declaration relates, complies with Part 15 of the FCC Rules. Operation is subject to the following two conditions: (1) this device may not cause harmful interference, and (2) this device must accept any interference received, including interference that may cause undesired operation.

Caution: Exposure to Radio Frequency Radiation. The radiated output power of this device is far below the FCC radio frequency exposure limits. Nevertheless, the device shall be used in such a manner that the potential for human contact during normal operation is minimized. In order to avoid the possibility of exceeding the FCC radio frequency exposure limits, human proximity to the antenna shall not be less than 20cm (8 inches) during normal operation.

#### **Federal Communications Commission Notice**

This equipment has been tested and found to comply with the limits for a Class B digital device, pursuant to Part 15 of the FCC Rules. These limits are designed to provide reasonable protection against harmful interference in a residential installation.

This equipment generates, uses, and can radiate radio frequency energy and, if not installed and used in accordance with the instructions, may cause harmful interference to radio communications. However, there is no guarantee that interference will not occur in a particular installation. If this equipment does cause harmful interference to radio or television reception, which can be determined by turning the equipment off and on, the user is encouraged to try to correct the interference by one of the following measures:

- Reorient or relocate the receiving antenna.
- Increase the distance between the equipment and the receiver.
- Connect the equipment to an outlet on a circuit different from that to which the receiver is connected.
- Consult the dealer or an experienced radio/TV technician for help.

**FCC Caution:** Any changes or modifications not expressly approved by the party responsible for compliance could void the user's authority to operate this equipment.

This device is going to be operated in 5.15~5.25GHz frequency range; it is restricted to indoor environments only.

#### Modifications

The FCC requires the user to be notified that any changes or modifications to this device that are not expressly approved by Belkin International, Inc., may void the user's authority to operate the equipment.

### Belkin International, Inc., Limited 2-Year Product Warranty

#### What this warranty covers.

Belkin International, Inc. ("Belkin") warrants to the original purchaser of this Belkin product that the product shall be free of defects in design, assembly, material, or workmanship.

#### What the period of coverage is.

Belkin warrants the Belkin product for two years.

#### What will we do to correct problems?

Product Warranty.

Belkin will repair or replace, at its option, any defective product free of charge (except for shipping charges for the product). Belkin reserves the right to discontinue any of its products without notice, and disclaims any limited warranty to repair or replace any such discontinued products. In the event that Belkin is unable to repair or replace the product (for example, because it has been discontinued), Belkin will offer either a refund or a credit toward the purchase of another product from Belkin. com in an amount equal to the purchase price of the product as evidenced on the original purchase receipt as discounted by its natural use.

#### What is not covered by this warranty?

All above warranties are null and void if the Belkin product is not provided to Belkin for inspection upon Belkin's request at the sole expense of the purchaser, or if Belkin determines that the Belkin product has been improperly installed, altered in any way, or tampered with. The Belkin Product Warranty does not protect against acts of God such as flood, earthquake, lightning, war, vandalism, theft, normal-use wear and tear, erosion, depletion, obsolescence, abuse, damage due to low voltage disturbances (i.e. brownouts or sags), non-authorized program, or system equipment modification or alteration.

# How to get service.

To get service for your Belkin product you must take the following steps:

- Contact Belkin International, Inc., at 12045 E. Waterfront Drive, Playa Vista, CA 90094, Attn: Customer Service within 15 days of the Occurrence. Be prepared to provide the following information:
  - a. The part number of the Belkin product.
  - b. Where you purchased the product.
  - c. When you purchased the product.
  - d. Copy of original receipt.
- Your Belkin Customer Service Representative will then instruct you on how to forward your receipt and Belkin product and how to proceed with your claim.

Belkin reserves the right to review the damaged Belkin product. All costs of shipping the Belkin product to Belkin for inspection shall be borne solely by the purchaser. If Belkin determines, in its sole discretion, that it is impractical to ship the damaged equipment to Belkin, Belkin may designate, in its sole discretion, an equipment repair facility to inspect and estimate the cost to repair such equipment. The cost, if any, of shipping the equipment to and from such repair facility and of such estimate shall be borne solely by the purchaser. Damaged equipment must remain available for inspection until the claim is finalized. Whenever claims are settled, Belkin reserves the right to be subrogated under any existing insurance policies the purchaser may have.

# How state law relates to the warranty.

THIS WARRANTY CONTAINS THE SOLE WARRANTY OF BELKIN. THERE ARE NO OTHER WARRANTIES, EXPRESSED OR, EXCEPT AS REQUIRED BY LAW, IMPLIED, INCLUDING THE IMPLIED WARRANTY OR CONDITION OF QUALITY, MERCHANTABILITY OR FITNESS FOR A PARTICULAR PURPOSE, AND SUCH IMPLIED WARRANTIES, IF ANY, ARE LIMITED IN DURATION TO THE TERM OF THIS WARRANTY.

Some states do not allow limitations on how long an implied warranty lasts, so the above limitations may not apply to you.

IN NO EVENT SHALL BELKIN BE LIABLE FOR INCIDENTAL, SPECIAL, DIRECT, INDIRECT, CONSEQUENTIAL OR MULTIPLE DAMAGES SUCH AS, BUT NOT LIMITED TO, LOST BUSINESS OR PROFITS ARISING OUT OF THE SALE OR USE OF ANY BELKIN PRODUCT, EVEN IF ADVISED OF THE POSSIBILITY OF SUCH DAMAGES.

This warranty gives you specific legal rights, and you may also have other rights, which may vary from state to state. Some states do not allow the exclusion or limitation of incidental, consequential, or other damages, so the above limitations may not apply to you.

© 2014 Belkin International, Inc. All rights reserved. All trade names are registered trademarks of respective manufacturers listed. Windows and Windows Vista are either registered trademarks or trademarks of Microsoft Corporation in the United States and/or other countries.

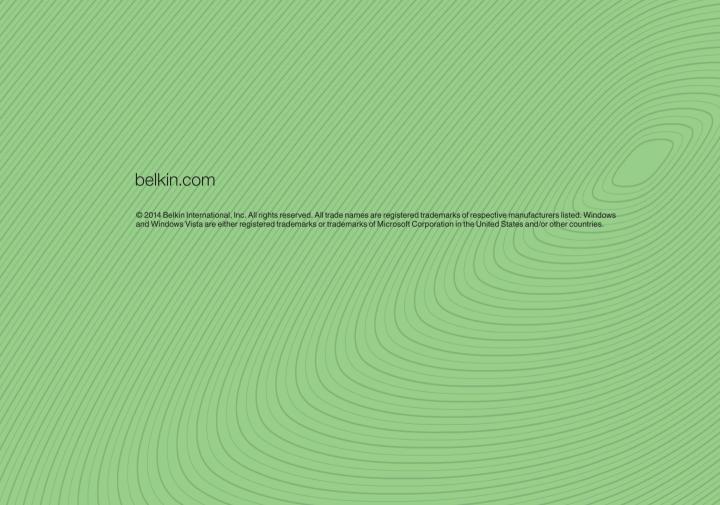